# VB WalletTag Quick Installation Guide For iOS

### *Download App with Bluetooth Low Energy (BLE) enabled Devices*

1: On your iPhone the tag can run with iOS 9 and up. Download the free VB SmartTag App fro[m www.voyager-blue.com](http://www.voyager-blue.com/) or the Apple's App Store or scan the QR code below.

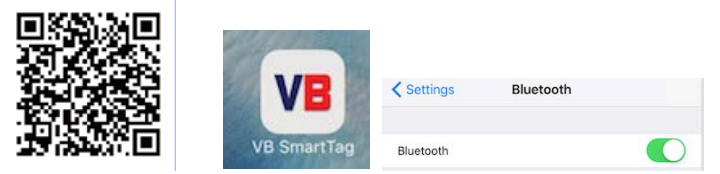

2: After downloading the App and Opening, please accept all the App installation requests. i.e. access location (for GeoFence; item last seen functions); enable BLE; Notifications (tag's warning messages) etc.

**Airplane Mode**: WalletTag is a device used by most people when travelling and can quickly and efficiently be temporarily disabled by simple enabling "Airplane Mode" on your mobile device. At this time, ALL connected tags will enter a "sleep condition" and stop transmitting. Each tag will only reawaken, when "Airplane Mode" on your mobile device is disabled.

**Note**: **Airplane Mode**: On disabling airplane mode, it may take up to 1 minute for each tag to reconnect.

### *Installing the battery:*

Place battery into WalletTag as shown below.

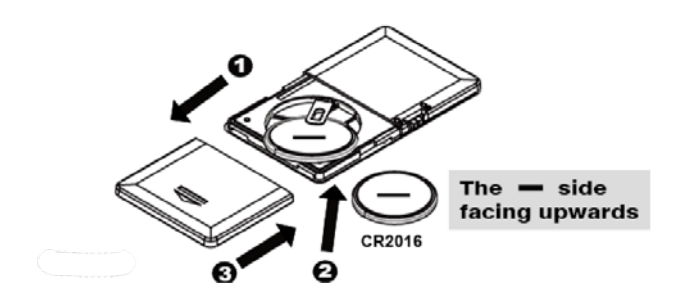

**NOTE: Placing the battery on top of the contact and closing the battery compartment lid may cause damage to the battery terminal and invalidate your warranty.**

**IMPORTANT NOTE:** BE SURE TO INSERT THE BATTERY BETTWEEN THE UPPER AND LOWER CONTACTS WITH the NEGATIVE (-VE) SIDE OF THE BATTERY FACING UP.

a. Remove the screw and slide the battery cover open as shown in point 1 (Above figure).

b. Insert the battery with the negative sign (-) pointing upwards, as shown in point 2 (Above figure).

c. Replace the battery cover and screw as shown in point 3 (Above figure).

d. Turn "ON" THE WalletTag by sliding the recessed Power Switch To the "ON" position as shown below.

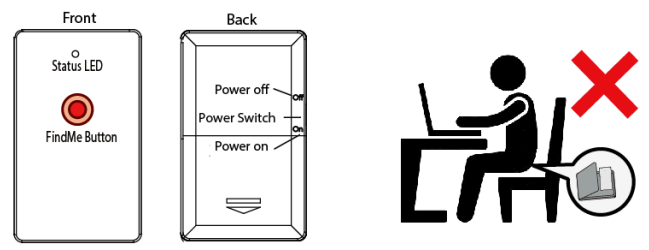

*Pairing and Locate your iPhone/iPad:*

a. Run the VB SmartTag application on your iOS device by tapping the VB SmartTag icon, then, tap the search button

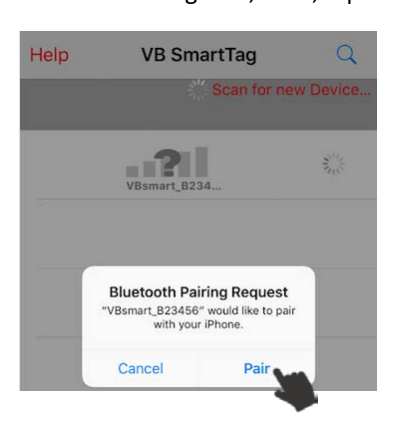

discover all available devices (Up to a maximum of four).

b. The App will then present you with a Bluetooth pairing request (as shown to the left) and Select "Pair" for each device (Up to a maximum of four). The device will then enter paired (connected) mode and the green LED will blink once every 5 seconds.

**To simply test the paired device and to locate your iPhone/iPad** Press Twice (X2) and immediately release the "Find Me" button as shown below. **This function still operates even when Geo Fence is enabled.**

*Note: To avoid accidentally find my phone requests when the tag is located in your pocket and to activate Selfie remote, the " Find Me" button must be pressed twice (X2) .*

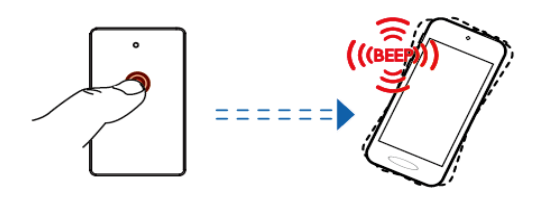

# *Notification alert when your iPhone/iPad and WalletTag are out of the range:*

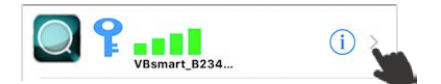

### Alarm Sensitivity Settings: (default setting is far):

To select the out of range distance between iOS devices and

WalletTag by tap the  $\overline{1}$  icon to the right of each paired devices list. On tapping it, the image to the left will appear as:

Green Far / low sensitivity –

Grey out / no sensitivity  $-$ 

When the tagged item is beyond the set range, you iOS device will emit an audible tone to alert you, **unless Geo fence is enabled**

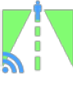

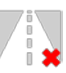

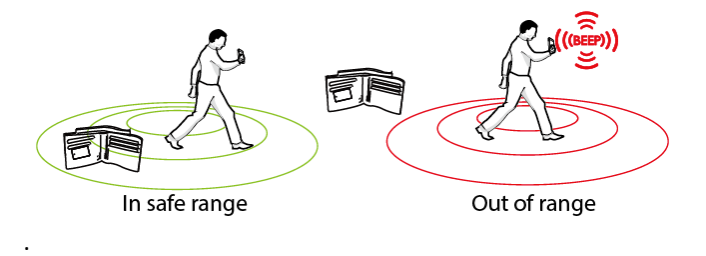

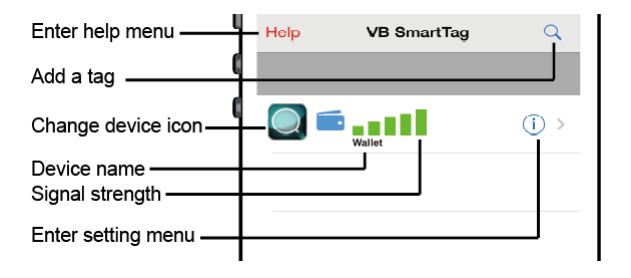

#### **Important Note:**

After IOS updates to your Smart device, it may be necessary to delete the App and remove the tags from your Bluetooth connections list. If, after any operation system update the tags work as before the no action is needed, however if you notice a degradation in the performance, we recommend you delete the App, remove the tags from your Bluetooth connections, power the phone down and back on, the pair the tags again See the in-App Troubleshooting steps.

### *Device setting Menu:*

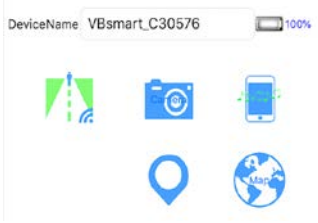

# *Find My WalletTag*

Although your WalletTag has no "audible" alert for security reasons, it has a "Find My Tag" functionality. To find you tag, first retrace your steps going back to where your tag was last

connected using the Pin Drop last seen function by tapping the globe where a pin mark will be seen. On arriving at that

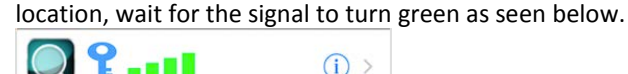

On turning green, tap the search ICON to the left of the tagged item, as illustrated here by a key. On tapping the search icon, the App will enter find my WalletTag mode as illustrated below with a blue circle. The Blue Circle will appear and indicates when you are within 2 meters or 6 feet "approximately" of your lost item.

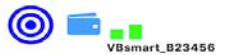

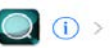

At 2 to 3 feet "approximately" 1 meter, the circle will turn red as illustrated below, search the immediate area for your lost item.

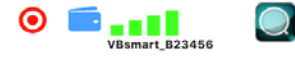

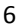

## *Geo Fence "Safe Zone"*

To enable Geo Fence, go Device Settings and tap the Globe then tap "Mark" top right of device settings. Once tapped a list of options appears and choose the option required. Home Geo Setting, Office Geo Setting, Temp Geo Setting. Each of the 4 tagged items in IOS environment can have Home; Office, and Temp set as safe zones to help avoid alarms in these areas that you consider safe.

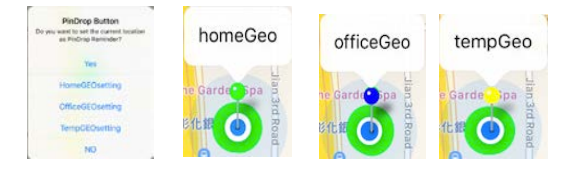

Whilst in the GeoFence safe zone, **NO** alarms will be sounded, only when you exit the GPS, GPRS location will the alarm sound if the phone is not then able to connect with the tags. All functions such as find my phone and Selfie remote function as normal, so too does the find my wallet function as described in page 6 under *Find My WalletTag.*

Once the Geo Fence safe zone has been exited all tags will function as normal. NOTE: Whilst within the GeoFence safe zone, pin drops to indicate a "Link Loss" will still appear, with **NO**  audible alarm. However, these pin marks will automatically be removed when tags reconnect within the Geo Fence safe zone.

To disable a Geo Fence safe zone simply go to Device Settings, tap the globe, the globe, the globe, the globe, the plobe, the Mark (top right of device settings) Once tapped a list of options appears and choose the option required. Home Geo setting, Office Geo setting, or Temp Geo setting You will then be prompted to "change home geo setting" tapping yes will remove this geo fence location, deactivating the safe zone and the will then function as normal. All additional functions such as, Selfie remote, find my Phone, find my tags still work whilst in the Geo-fence Safe Zone.

**Please note: Atmospheric conditions, buildings, and remote locations where GPS or GPRS is poor can affect the accuracy of the Geo Fence Zone functionality. From time to time you may experience alarms even when Geo fence is enabled due to atmospheric conditions.**

# **Online resources:**

Please take time to visit [www.voyager-blue.com](http://www.voyager-blue.com/) for series of setup and user videos